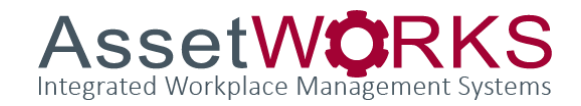

## ReADY- Add a Document to a Work Request END USER TRAINING GUIDE

October 30, 2023

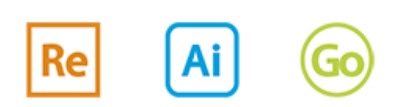

1777 NE Loop 410, Suite 1250 | San Antonio, Texas 78217 Phone 210-301-1701 or 800-659-9001 | [www.assetworks.com/IWMS](file:///C:/Users/kevin.raasch/Pictures/AssetWorks%20Logos/Update%20Branding/www.assetworks.com/IWMS)

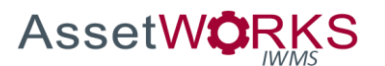

## Add a Document

- etup Notifications **O** Settings **v** Q Request Templates Hom **NC\*DOA Facility Management Engage Request** Maintenance  $\widehat{\mathbb{V}}$ **HVAC Pest** Electrical Elevator  $\textcircled{\scriptsize{}}$ ┿ Custodial Landscaping **Locks & Security** Carpentry Maintenance
- 1) From the Home screen, **Click** the **Process** (ReADY tool bar)

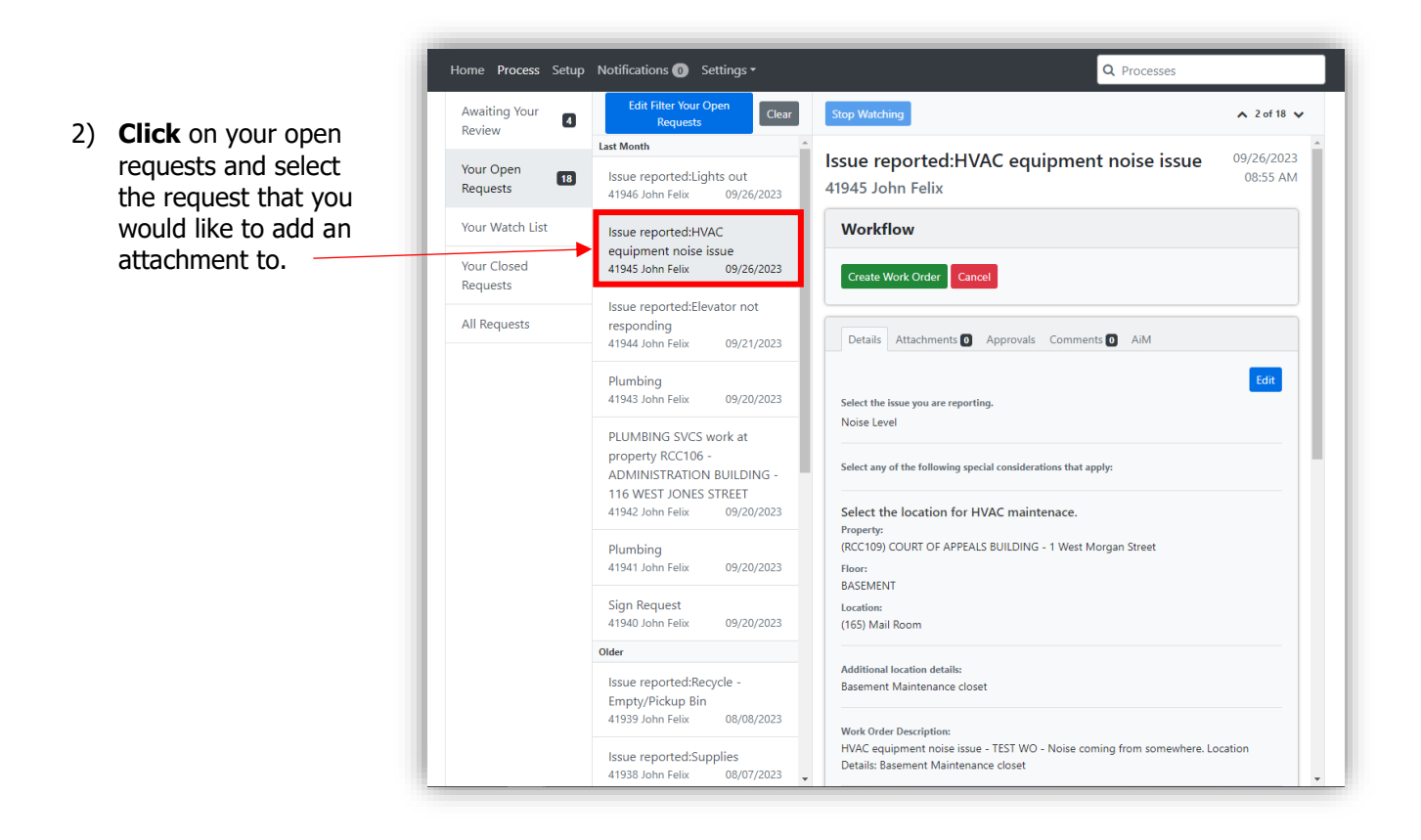

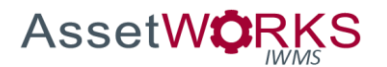

3) **Select** the "Attachments" tab.

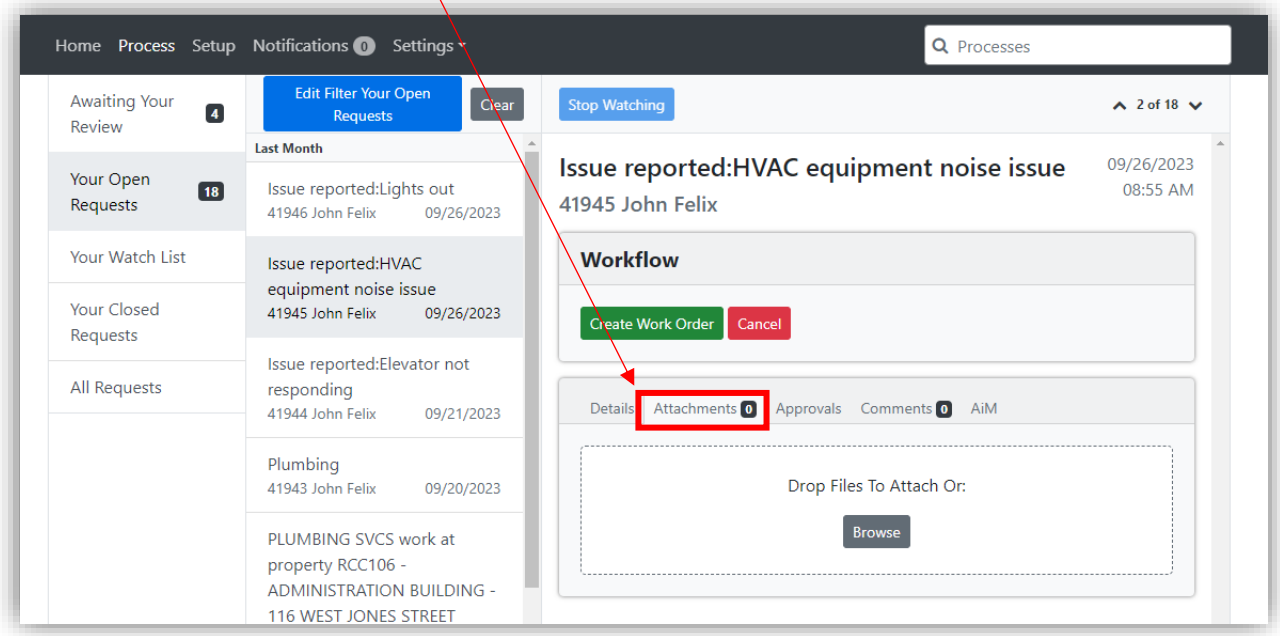

4) Here, you can **drag and drop** files or photos related to the request. You can also **click** "Browse" to select the file from your computer files.

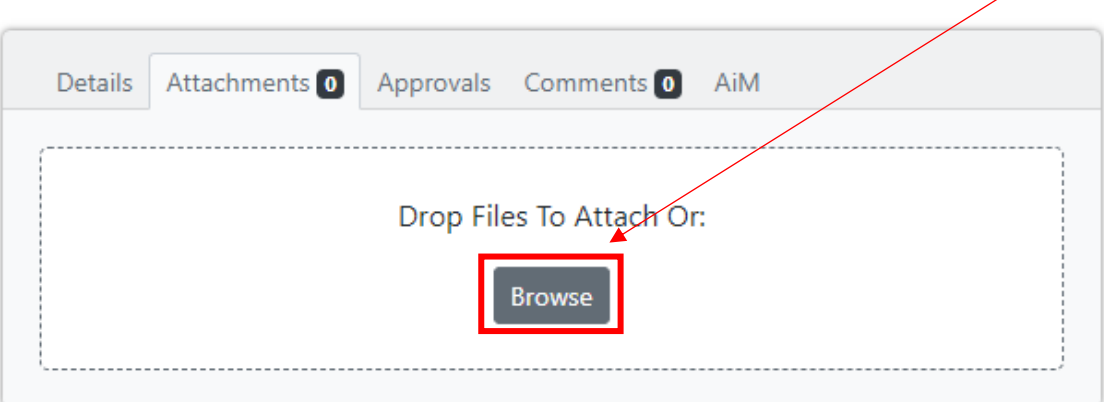

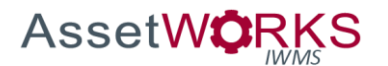

5) Each file added will be previewed below. These files can be seen and downloaded by anyone who has View/Edit privilege to the request.

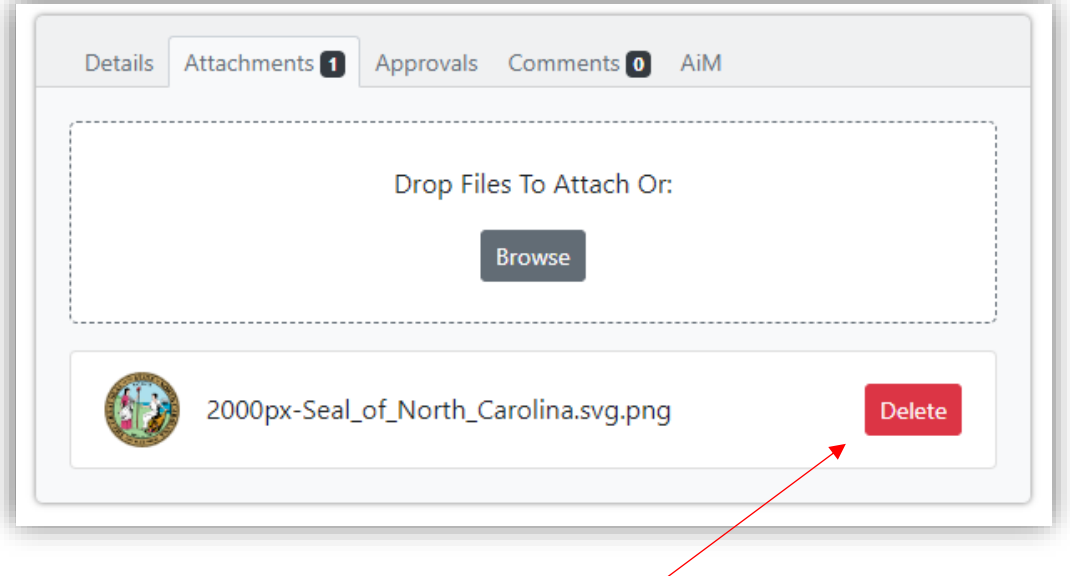

- 6) Files can be removed from the request by **clicking** the "Delete" icon.
- 7) Process is complete.